# **Инструкция по подключения видеокамер Hiwatch к видеорегистраторам Panda.**

Для подключения видеокамер Hiwatch, необходимо их активировать через программу «SADP Tool». Дистрибутив находится на официальном сайте hikvision.ru – Поддержка – Скачать – Утилиты для работы с устройствами по сети – SADP-сетевой сканер.

Клиентское программное обеспечение iVMS-4200

Утилиты для работы с устройствами по сети

**SADP - сетевой сканер.** 

В этой версии для Windows появилась возможность самостоятельно отвязывать устройство от облачной учетной записи.

Скачать версию 3.0.4.3 для Win7/8/10

Изменения в версии

Скачать версию для MacOSX

#### **Активация видеокамеры.**

Устанавливаем программу и подключаем камеру в сеть. Запускаем SADP Tool.

- 1. Нажать на кнопку «Refresh» для обновления списка камер.
- 2. Находим эту камеру в статусе «Inactive» и ставим напротив нее галочку.
- 3. В правом окне нужно ввести новый пароль, который содержит буквы, цифры и специальные знаки (например, «password12345!»).
- 4. Нажать кнопку «Activate»

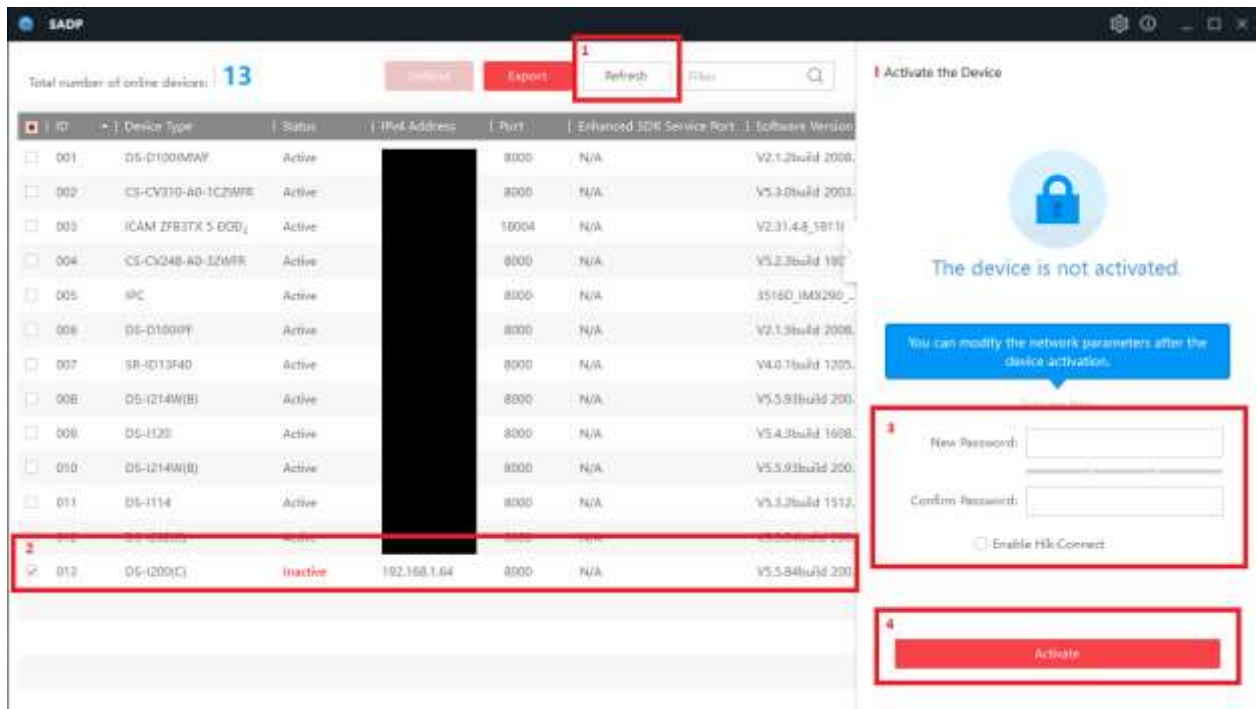

5. Далее будет окно, в нем необходимо ответить на контрольные вопросы, это необходимо, если пароль на камеру будет забыт или утрачен.

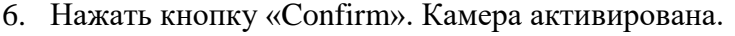

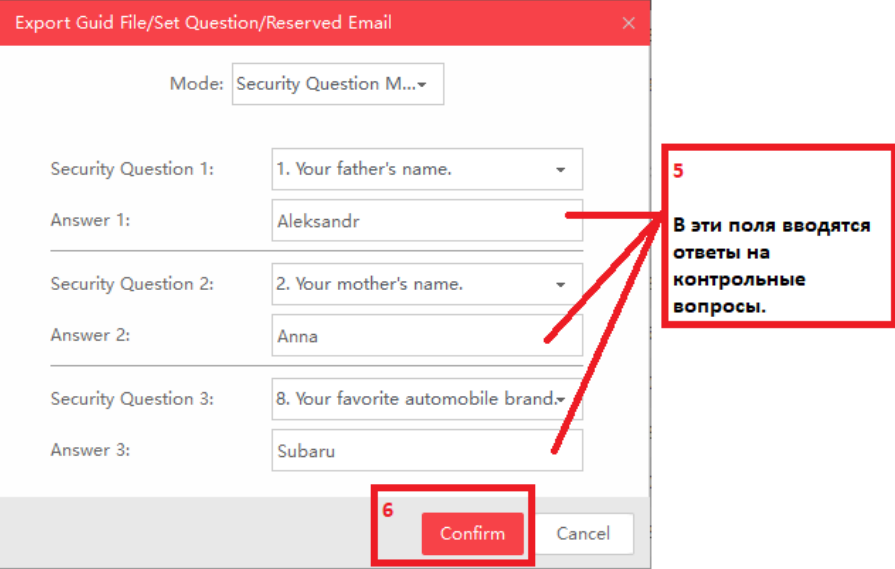

- 7. Либо можно задать адрес e-mail. Переключив вариант в строке «Mode»
- 8. Нажать кнопку «Confirm». Камера активирована.

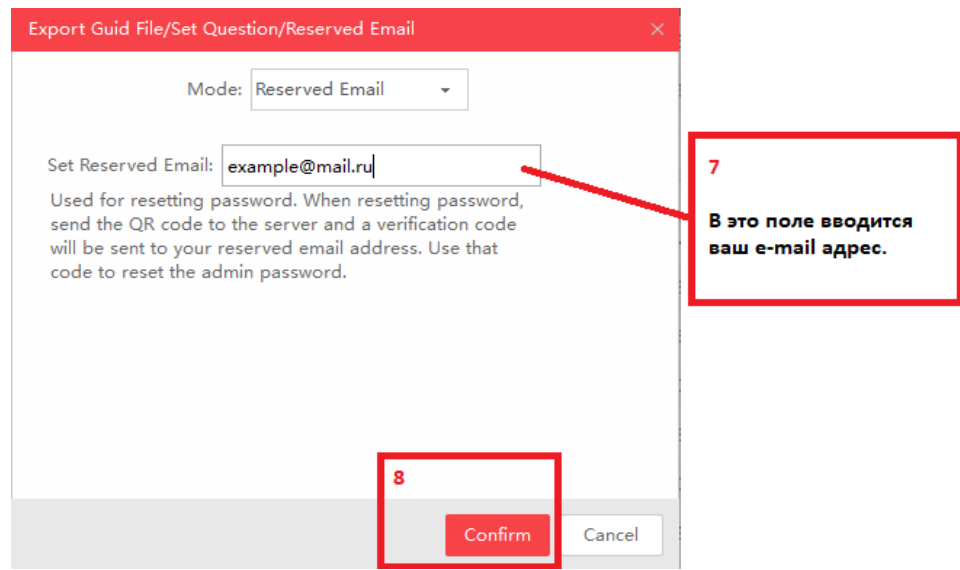

# **Присвоение нового IP-адреса**

По умолчанию у видеокамеры адрес 192.168.1.64. Очень часто имеется необходимость сменить его, чтобы система видеонаблюдения имела адресацию одной подсети и устройства имели связь между собой. В нашем примере будет сеть вида 192.168.1.xxx/24.

1. Не выключая программу SADP Tool, нужно выделить галочкой нужную камеру.

- 2. В правом окне нужно ввести новый IP-адрес (IP-Address): 192.168.1.170. При необходимости маcку (Subnet Mask): 255.255.255.0, и основной шлюз (Gateway): 192.168.1.1. Как правило шлюзом является адрес роутера.
- 3. Ввести пароль администратора, который задали ранее.
- 4. Нажать кнопку «Modify». Камере присвоен новый адрес.

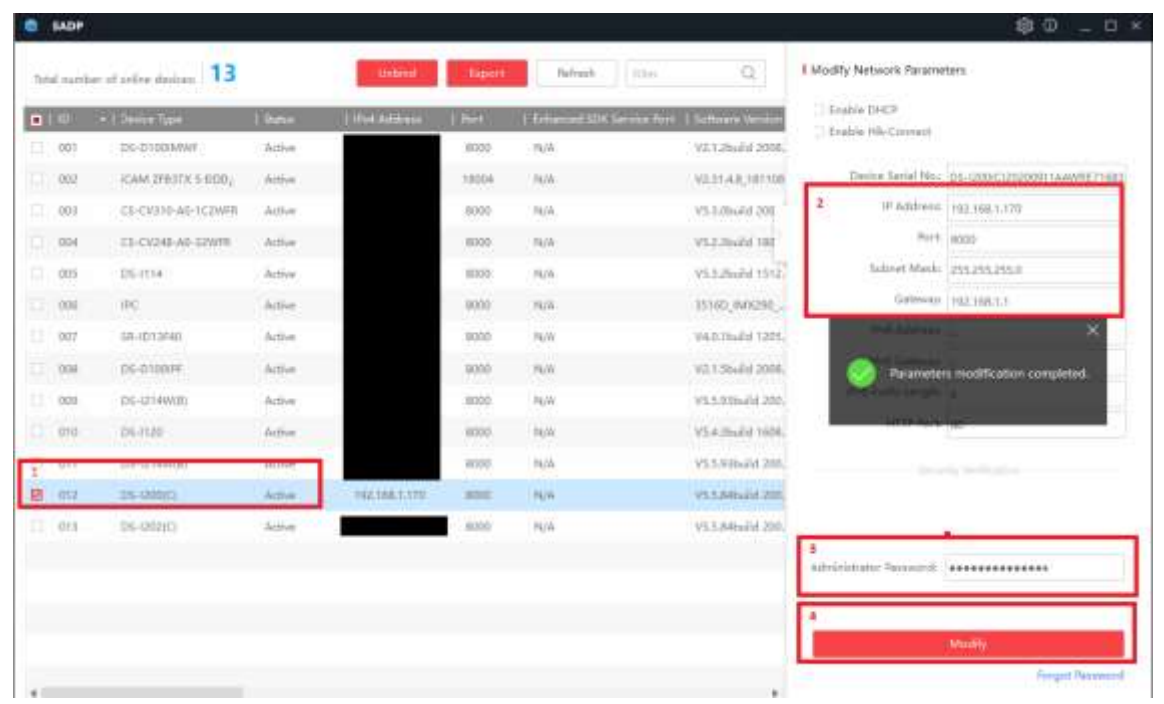

### **Подключение к видеорегистраторам Panda ver.3**

В видеорегистраторах версии 3 уже добавлен протокол HIKVISION. Чтобы подключить видеокамеру нужно убедиться, что регистратор и камера в одной подсети. Для этого нужно зайти в Главное меню – Настройки – Настройка сети – Основные настройки.

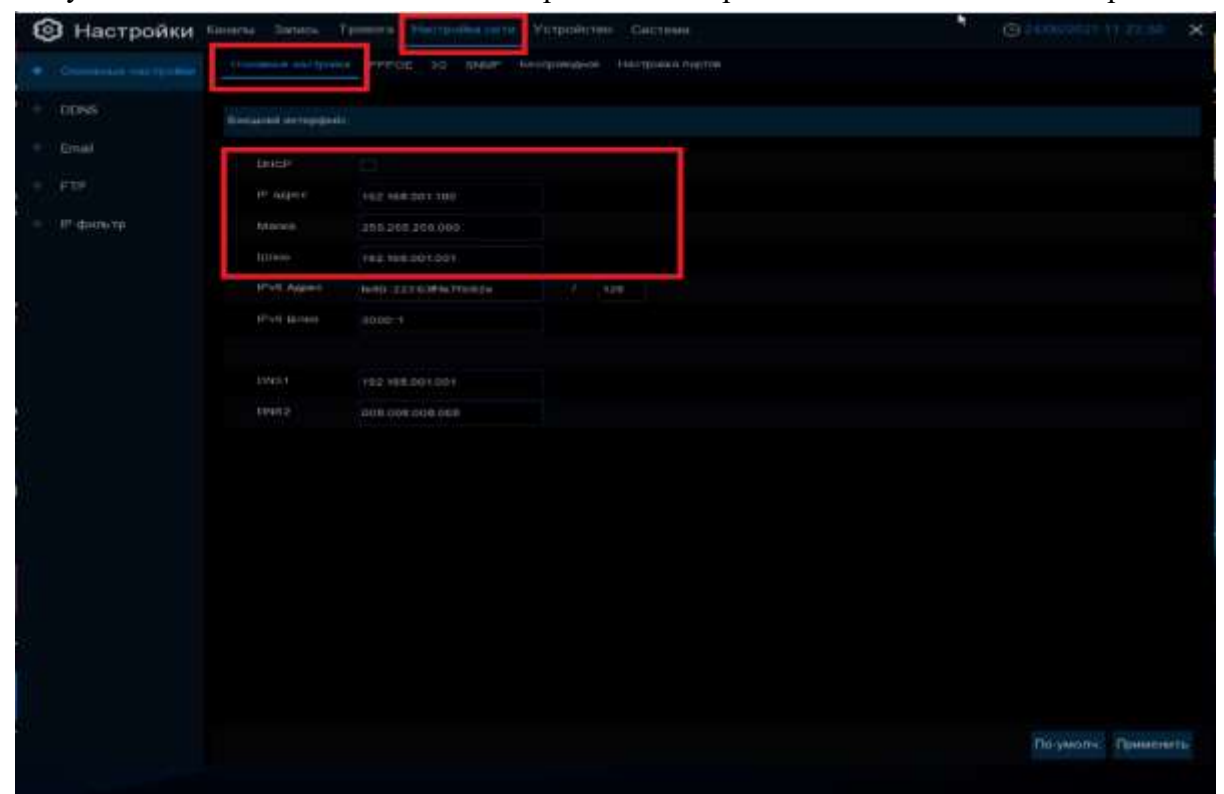

В данном случае необходимо выставить IP адрес 192.168.1.100, маску 255.255.255.0, шлюз 192.168.1.1. Как правило шлюзом является адрес роутера. Нажимаем «Применить». Настройка сети на регистраторе закончена.

# **Добавление видеокамеры Hiwatch в регистратор**

- 1. Перейти в меню Каналы IP каналы.
- 2. Найти нужную камеру строке поиска, поставить напротив нее галочку
- 3. Нажать «Добавить».
- 4. Появится диалоговое окно. Здесь необходимо проверить, что все данные камеры совпадают. Особенно обратить внимание, что порт 80 и протокол HIKVISION, в строке «Пароль» ввести актуальный пароль на камеру.
- 5. Нажать кнопку «Добавить». Камера успешно добавлена и подключена.

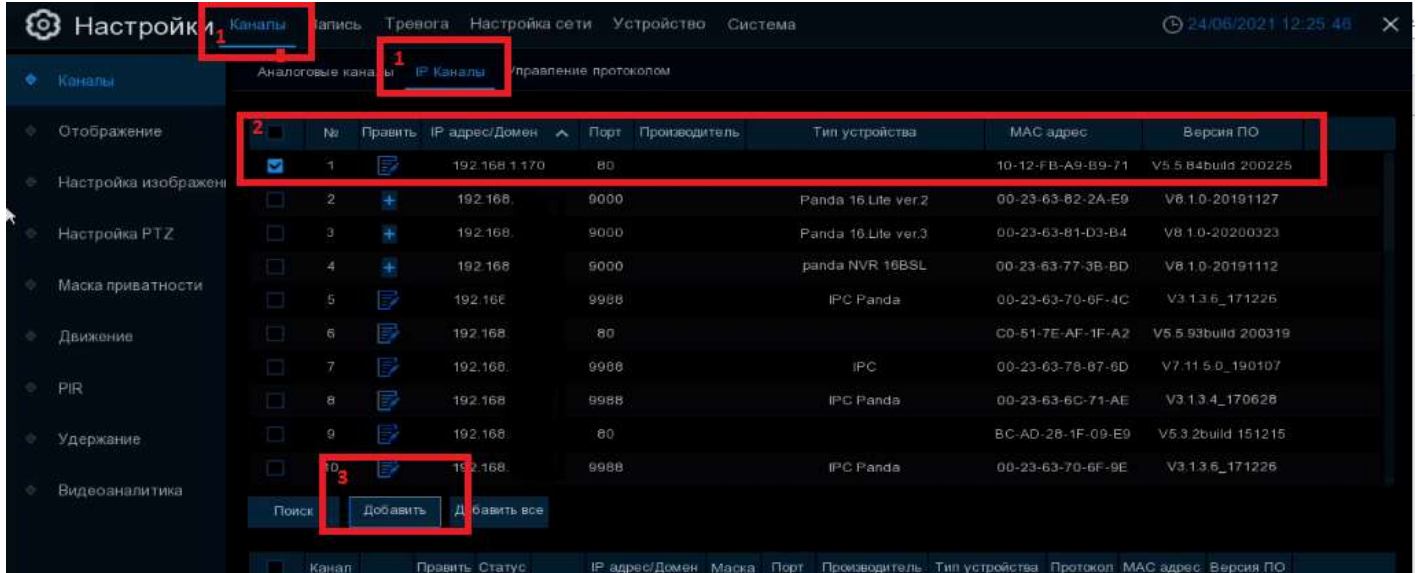

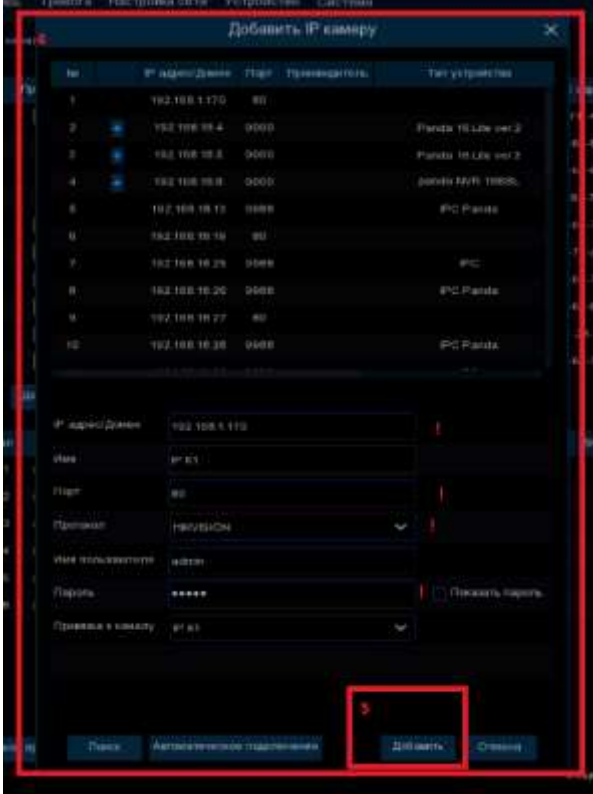

# **Подключение к видеорегистраторам Panda ver.2 и ниже**

Если ваш видеорегистратор не имеет протокола HIKVISION, то видеокамеру необходимо подключить по протоколу Onvif. По умолчанию в видеокамере отключен этот протокол. Необходимо проделать все действия, указанные выше, до раздела «Присвоение нового IPадреса» включительно. Затем зайти на камеру через web-интерфейс, прописав в строке браузера [http://192.168.1.170,](http://192.168.1.170/) вводим логин и пароль,

- 1. Нужно перейти в раздел Настройки Сеть Доп. Настройки Протокол интеграции
- 2. Поставить галочку «Включить ONVIF»
- 3. Нажать кнопку «Добав.»
- 4. Создать логин и ввести два раза пароль для пользователя. В примере пользователь «ONVIF», пароль «onvif12345!»
- 5. Выбрать роль пользователя.
- 6. Нажать кнопку «ОК»
- 7. Нажать кнопку «Сохранить». Пользователь для протокола ONVIF создан
- 8. Перезагрузить камеру по питанию

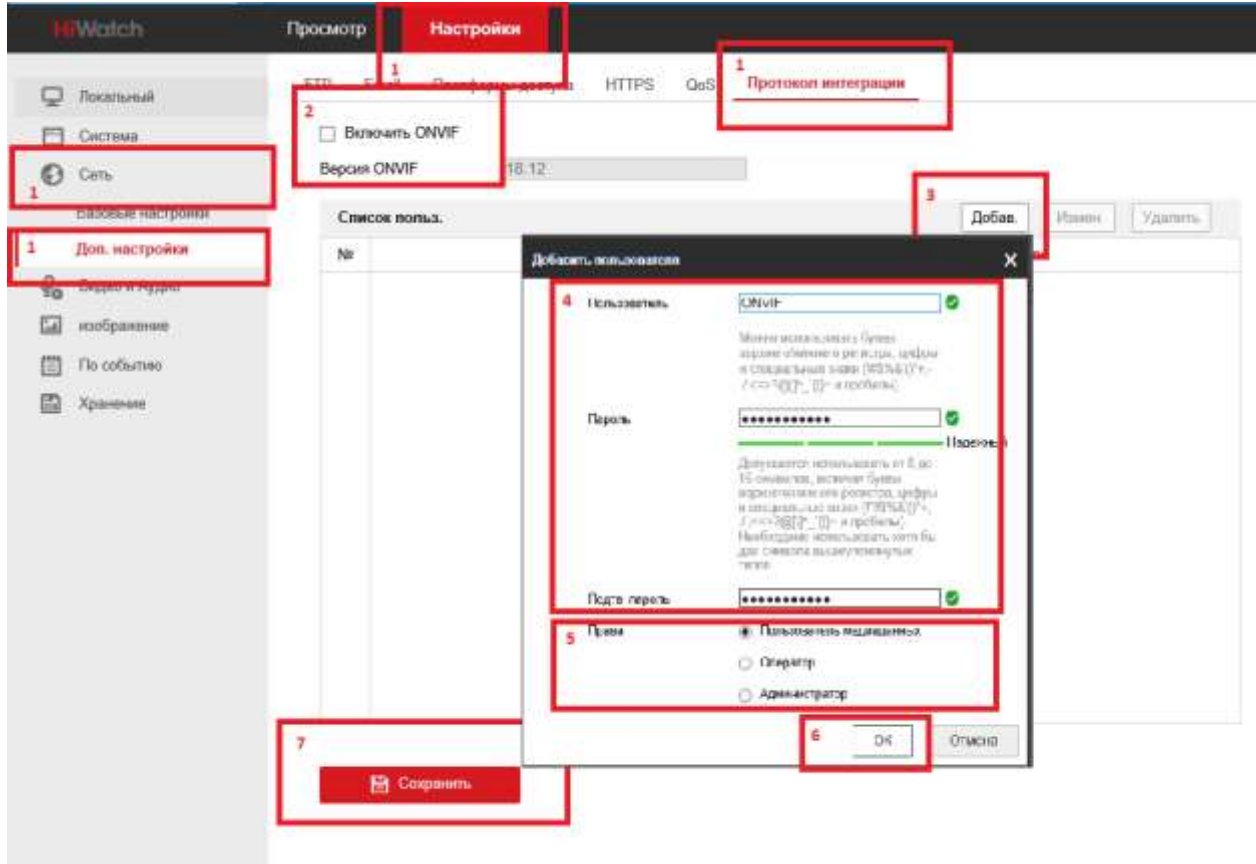

На видеорегистраторе в предыдущих версиях графического интерфейса нужно пройти Главное меню – Параметры – Экран – IP-камеры.

- 1. Нажать на пиктограмму в виде знака плюс
- 2. В появившемся диалоговом окне нажать кнопку «Поиск»
- 3. Выбрать нужную камеру, выделив её левой кнопкой мыши

4. В правом окне проверить все данные, обратить внимание, что порт должен быть 80, протокол Onvif , имя пользователя и пароль должны быть аналогичны тем, что были созданы в камере. В данном случае Имя пользователя: ONVIF, пароль: onvif12345!

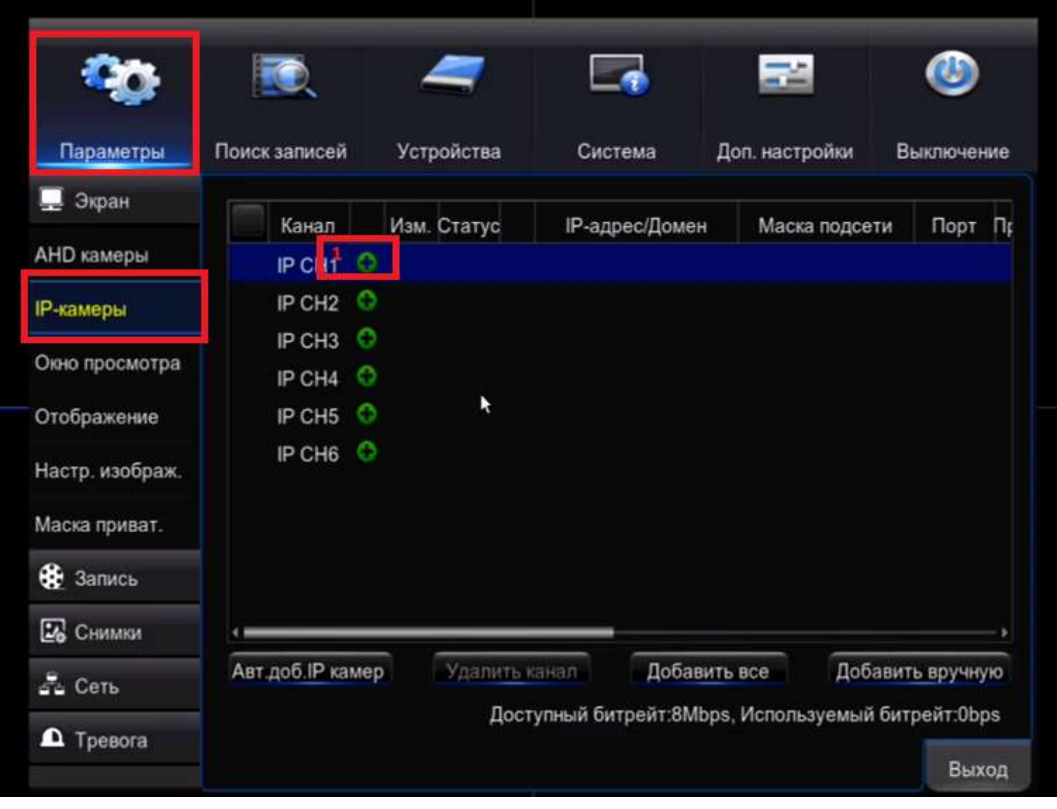

5. Нажать кнопку «Добавить». Камера подключена.

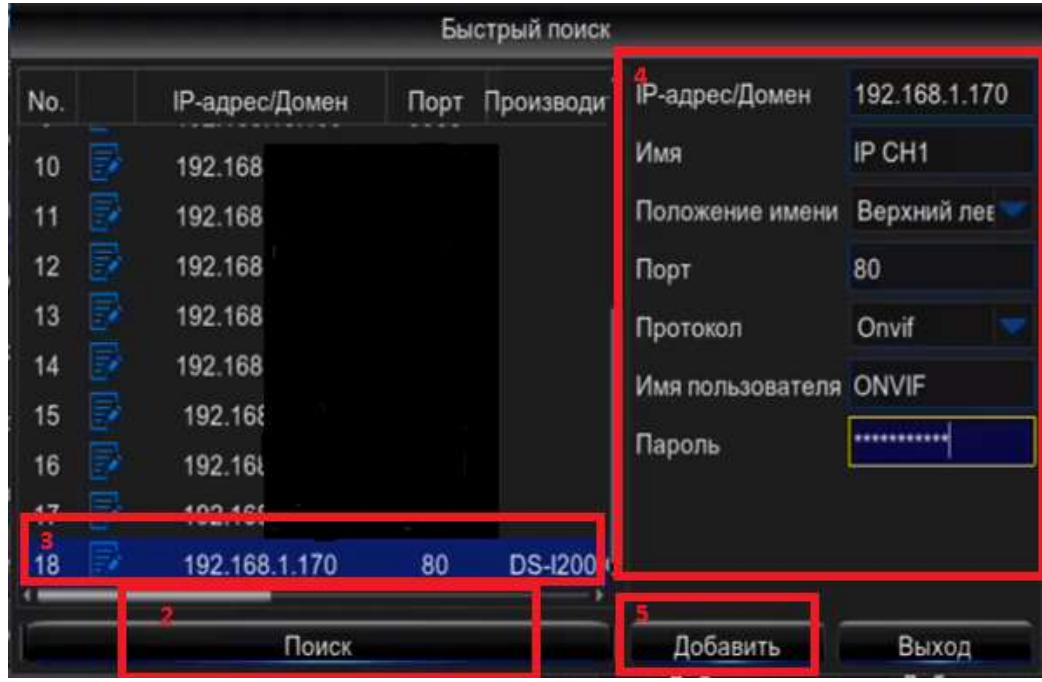

# **Примечание.**

Для подключения к видеорегистраторам со встроенным PoE, камера должна получать IPадрес по DHCP (автоматически). Для этого в SADP Tool в том, моменте, где присваивается новый IP-адрес, нужно поставить галочку «Enable DHCP», ввести пароль и нажать кнопку «Modify».

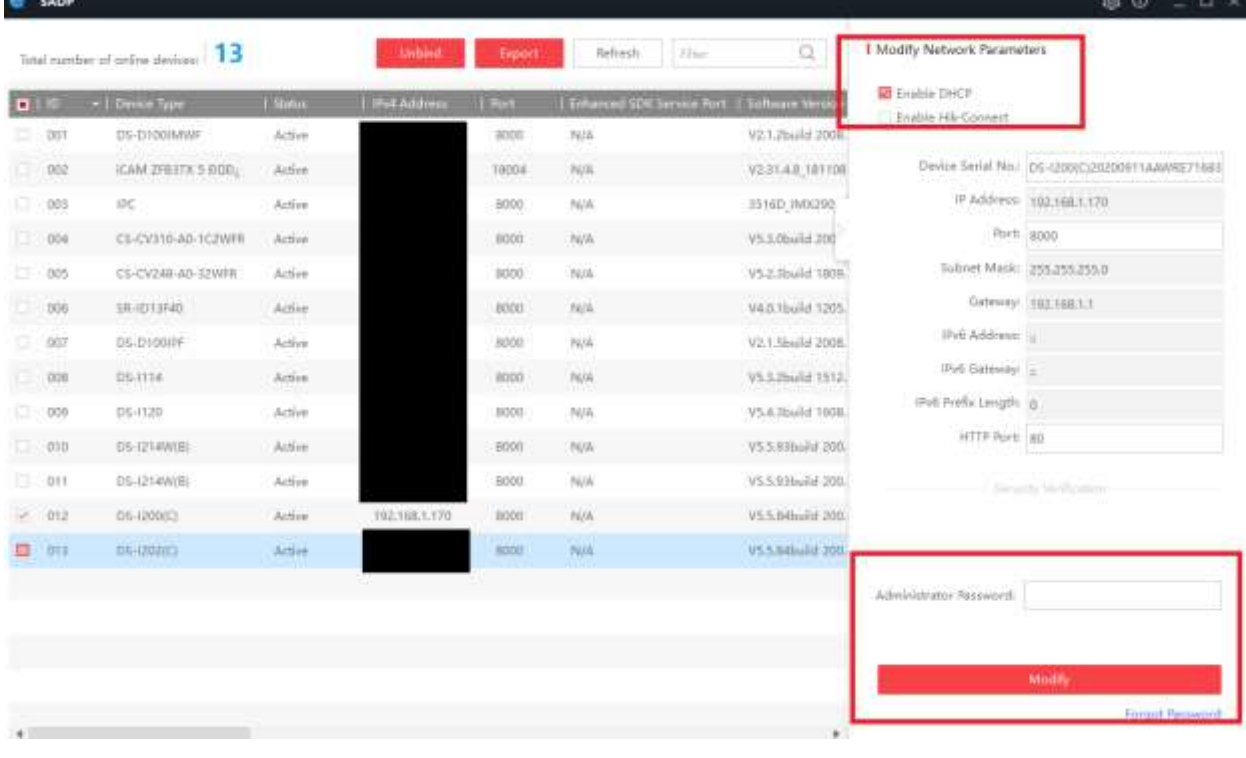